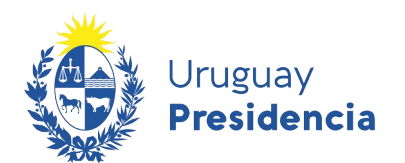

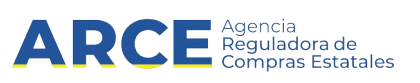

# Sistema de Información de Compras y Contrataciones del Estado (SICE)

## Automatización de la búsqueda - RSS

### INFORMACIÓN DE INTERÉS

Última actualización: 20-01-2021

Nombre actual del archivo: RSS – automatización de la búsqueda.odt

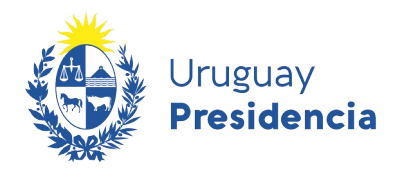

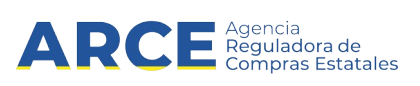

#### **Tabla de contenido**

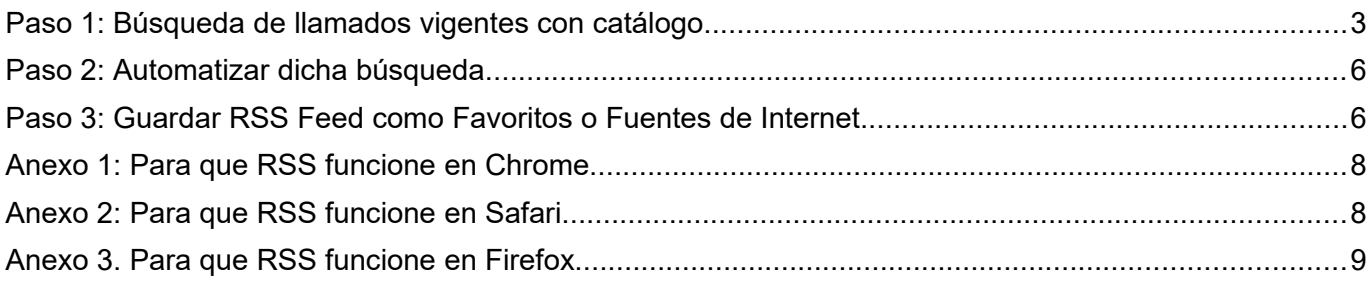

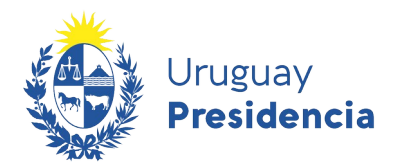

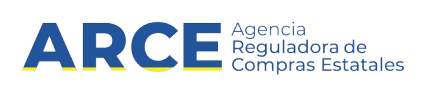

Para automatizar una búsqueda de llamados o adjudicaciones primero se debe entrar en el sitio:[https://](https://www.gub.uy/agencia-compras-contrataciones-estado/) [www.gub.uy/agencia-compras-contrataciones-estado/](https://www.gub.uy/agencia-compras-contrataciones-estado/) y dar clic sobre la opción **Llamados y Adjudicaciones que realiza el estado** y después seguir estos pasos:

- 1. Realizar una búsqueda usando los filtros de consulta de publicaciones que se encuentra del lado izquierdo de la pantalla.
- 2. Automatizar dicha búsqueda utilizando la herramienta RSS Feed.
- 3. Guardar RSS Feed como Favoritos o Fuentes de Internet.

Nota: El ejemplo se realiza desde Internet Explorer. En anexo se presentan las variantes para  $\boldsymbol{\varphi}$ Chrome, Safari y Firefox. El explorador Edge no lee RSS.

A continuación detallaremos cada uno de los pasos a seguir:

#### <span id="page-2-0"></span>**Paso 1: Búsqueda de llamados vigentes con catálogo**

Ingrese a<https://www.gub.uy/agencia-compras-contrataciones-estado>, verá una pantalla con una imagen similar a la siguiente:

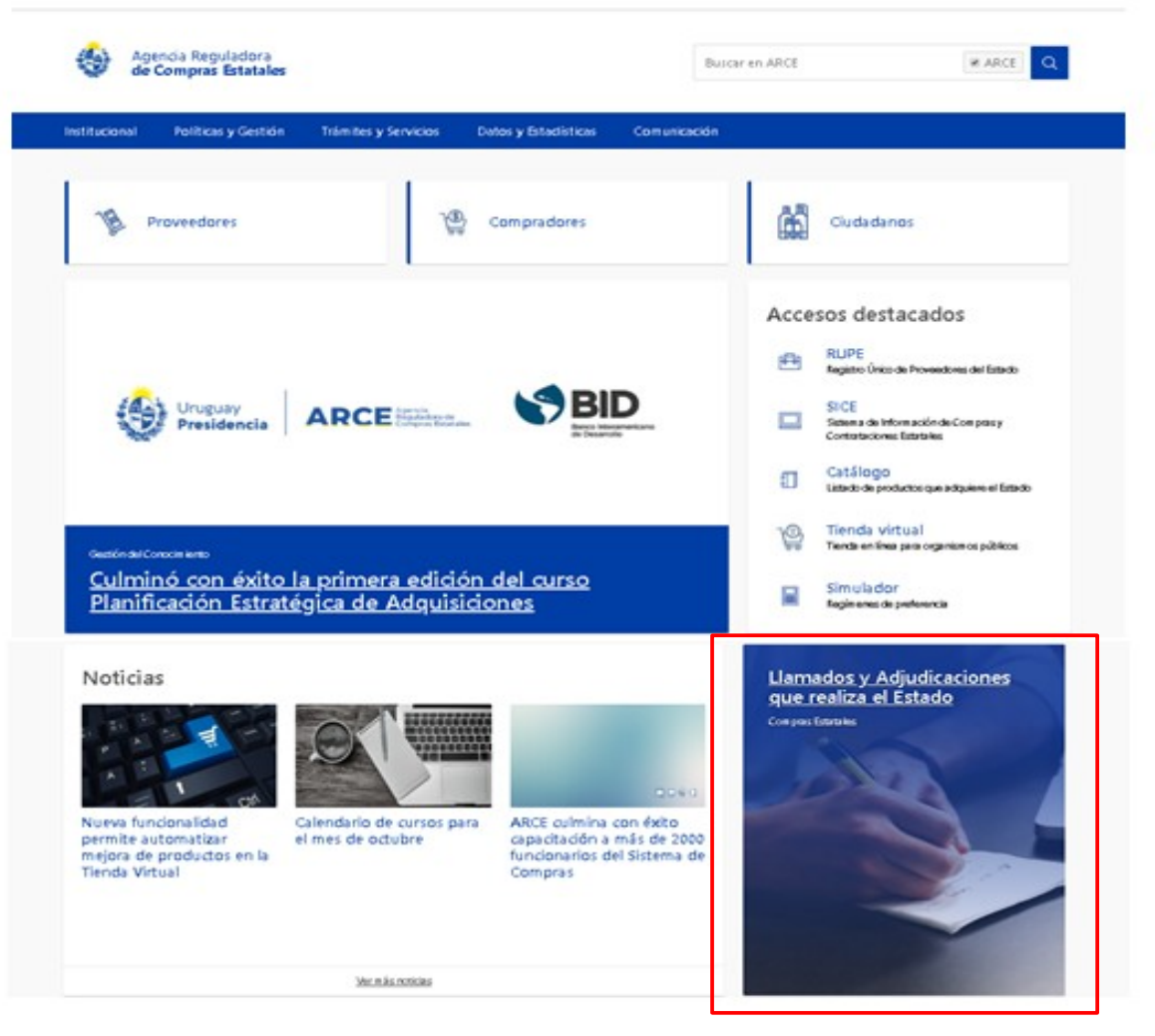

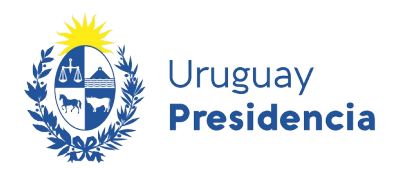

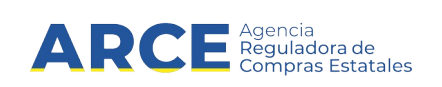

Seleccione el botón de **Llamados y Adjudicaciones que realiza el estado**, aparecerá la siguiente pantalla:

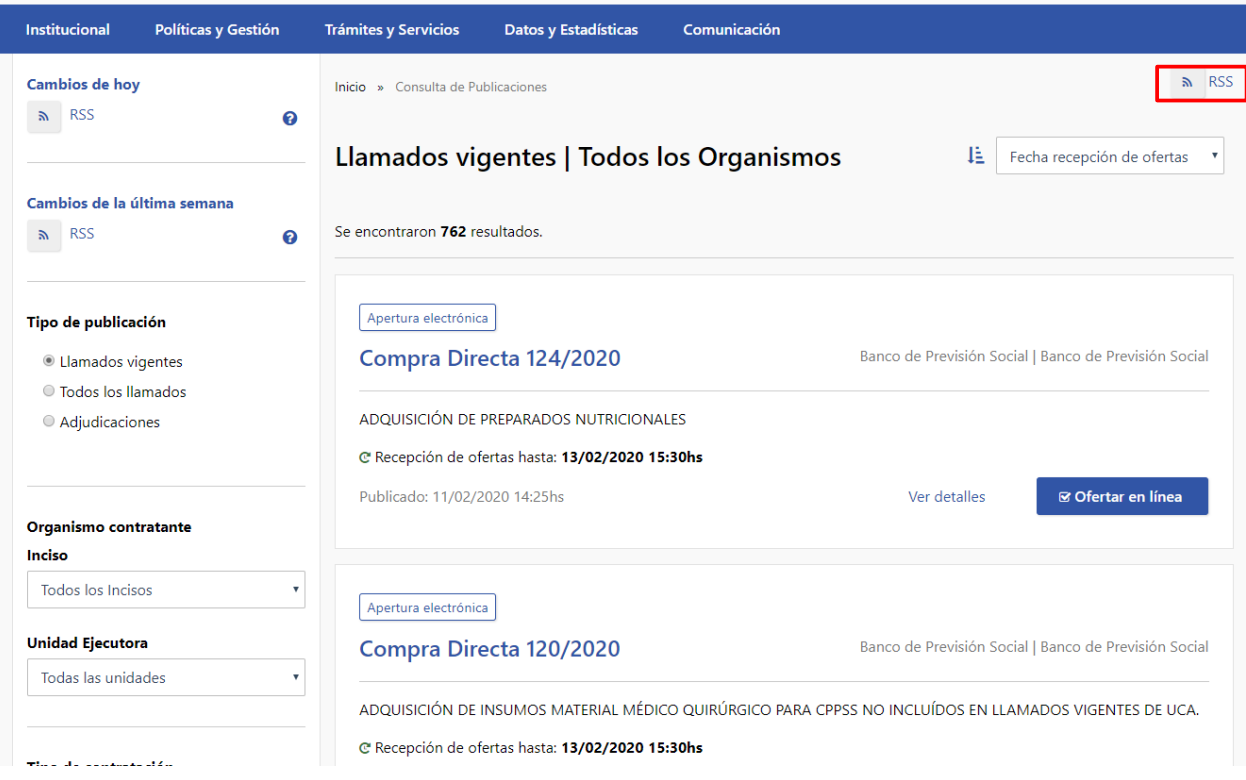

Sobre la izquierda deberá completar los filtros de búsqueda con los parámetros que disponga y dejando incambiados aquellos sobre los cuales no tenga información. **Tenga en cuenta que como es un buscador, no es necesario completar todos los filtros.**

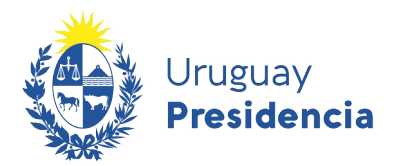

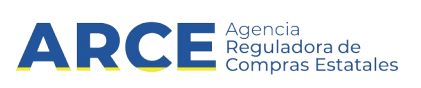

A modo de ejemplo, buscaremos **Llamados Vigentes** de compras de artículos de oficina, utilizando el filtro:**Catálogo de artículos**.

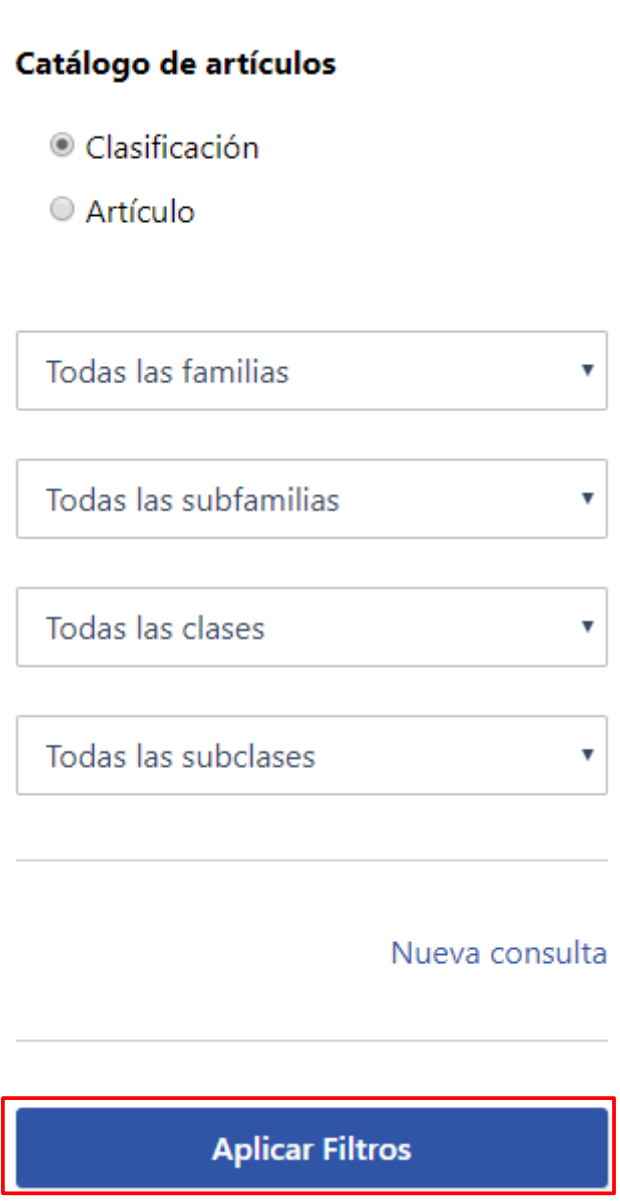

Seleccione la clasificación que se ajuste a su búsqueda y haga clic sobre el botón **Aplicar Filtros.** Sobre la derecha aparecerán los resultados de la búsqueda.

**Nota:** Es importante que la búsqueda devuelva resultados para poder automatizarla.

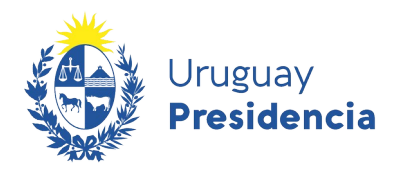

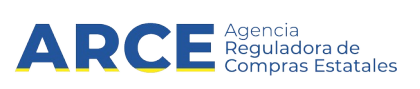

#### <span id="page-5-1"></span>**Paso 2: Automatizar dicha búsqueda**

Automatizaremos la búsqueda utilizando la herramienta *RSS Feed*, que se encuentra en el extremo superior derecho de la pantalla.

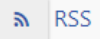

Dicha herramienta captura la búsqueda realizada, con los parámetros establecidos previamente.

Al hacer click en botón **RSS**, el explorador mostrará la siguiente información:

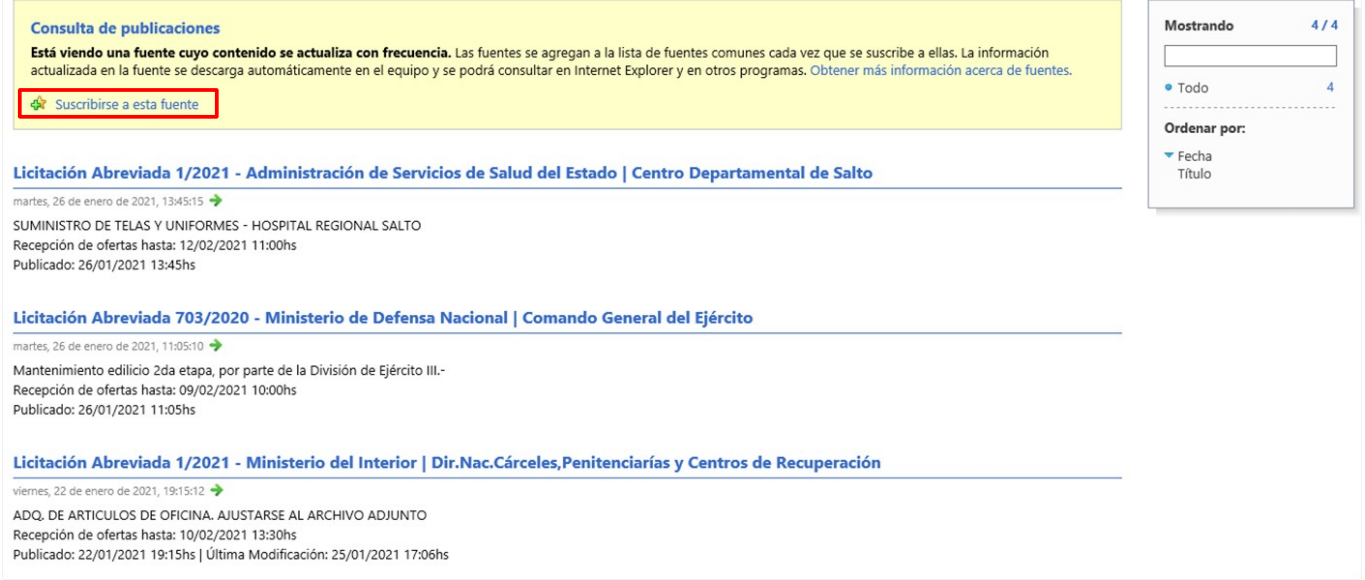

#### <span id="page-5-0"></span>**Paso 3: Guardar RSS Feed como Favoritos o Fuentes de Internet**

Esta herramienta nos da la posibilidad de guardar la búsqueda realizada como una Fuente de Internet, para lo cual daremos clic en la opción **Subscribe a esta fuente**, ubicada en la parte superior izquierda de la pantalla anterior

Aparecerá una ventana, como la siguiente, en la cual podemos cambiar el nombre de la Fuente creada en el campo **Name** o **Nombre** y luego daremos clic en el botón **Subscribe** o **Suscribirse**

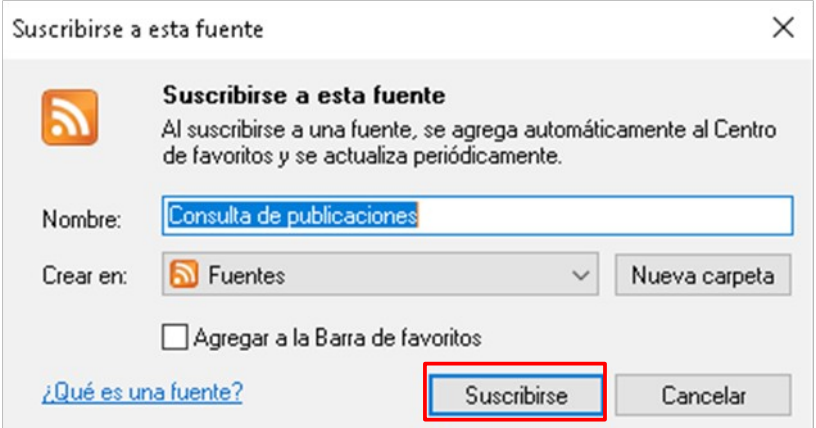

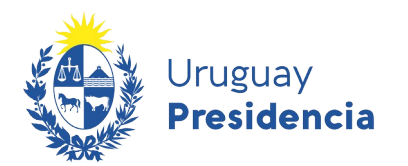

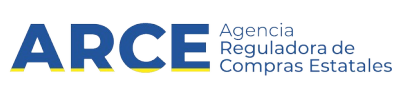

Para revisar la automatización de la búsqueda realizada, debemos ir a **Favoritos** (indicado con el logo  $\sqrt{\phantom{a}}$ ) y seleccionar la deseada.

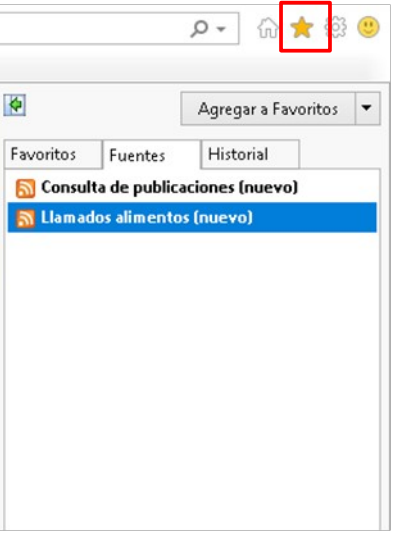

Al hacer clic en la opción, aparecerá la lista con los Llamados Vigentes.

**Nota**: Se puede observar si una búsqueda se ha modificado respecto a la última consulta cuando  $\boldsymbol{\Sigma}$ el nombre aparece en negrita seguido de la palabra **(new o nuevo)**. En caso contrario, el nombre aparecerá sin negrita.

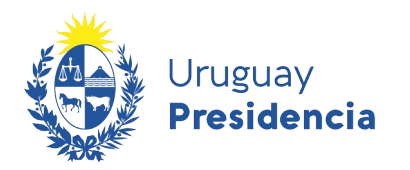

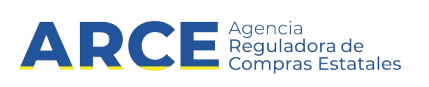

#### <span id="page-7-1"></span>**Anexo 1: Para que RSS funcione en Chrome**

Entrar a Chrome web store (link [aquí](https://chrome.google.com/webstore/category/home?utm_surce=chrome-ntp-icon)) Escribir en el buscador "RSS".

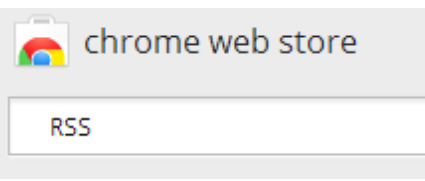

Añadir el Chrome al paquete de nombre Extensión Suscripción a RSS (de Google)

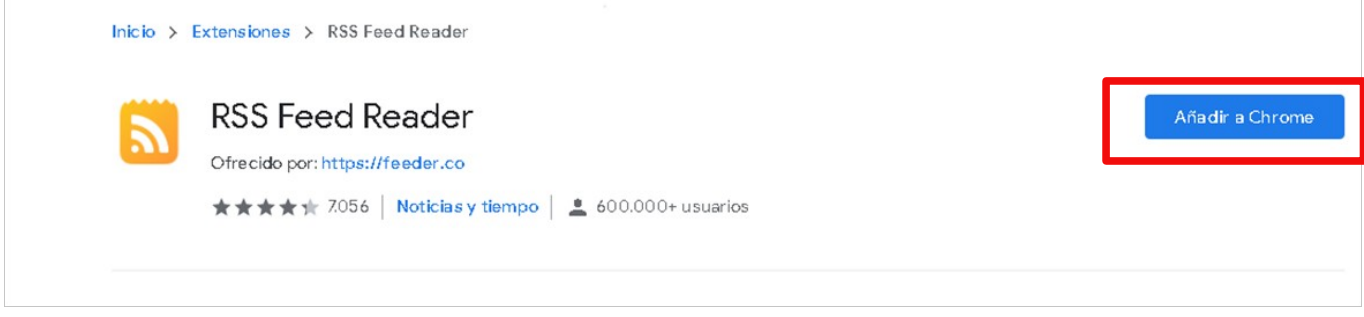

Probar nuevamente haciendo una consulta RSS Feed

#### <span id="page-7-0"></span>**Anexo 2: Para que RSS funcione en Safari**

Safari también tiene incorporado un lector de RSS.

Realizamos todo el paso 1. Luego automatizaremos la búsqueda utilizando la herramienta RSS Feed, que se encuentra en el extremo superior derecho de la pantalla.

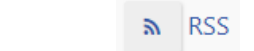

Al hacer clic en botón **RSS**, el explorador despliega la búsqueda y una barra de menú en el lateral derecho. Damos clic en **Acciones | Añadir favorito…** y luego en **Añadir**

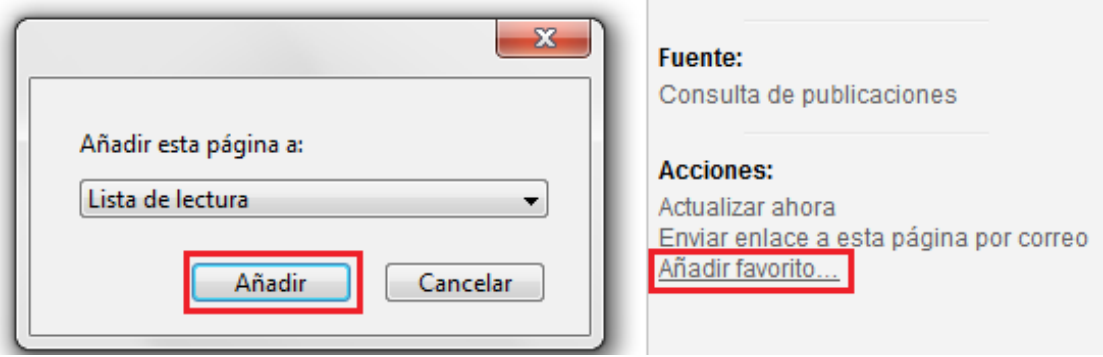

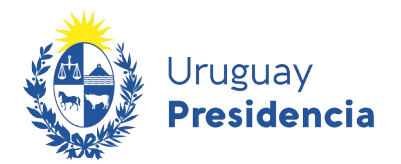

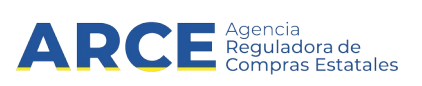

Luego nos envía a la lista de lectura, en donde guarda los feeds y sus resultados. Haciendo click en **No leído** podemos ver las búsquedas

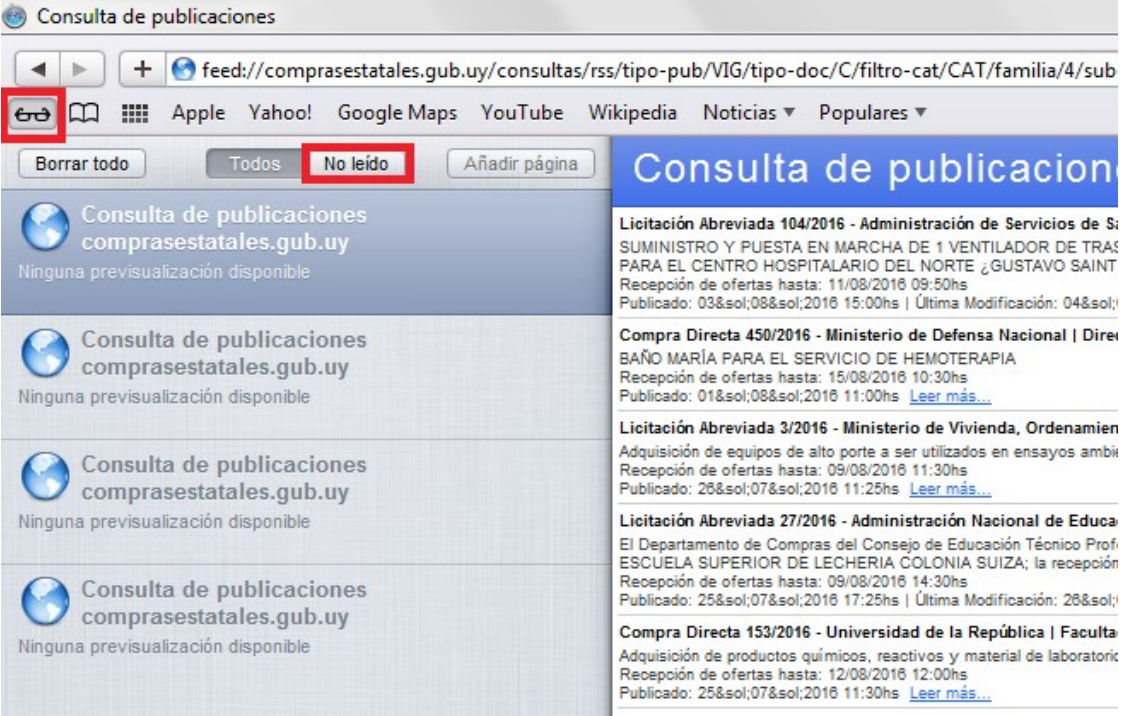

#### <span id="page-8-0"></span>**Anexo 3. Para que RSS funcione en Firefox**

Firefox también tiene incorporado un lector de RSS.

Realizamos todo el paso 1. Luego automatizaremos la búsqueda utilizando la herramienta RSS Feed, que se encuentra en el extremo superior derecho de la pantalla.

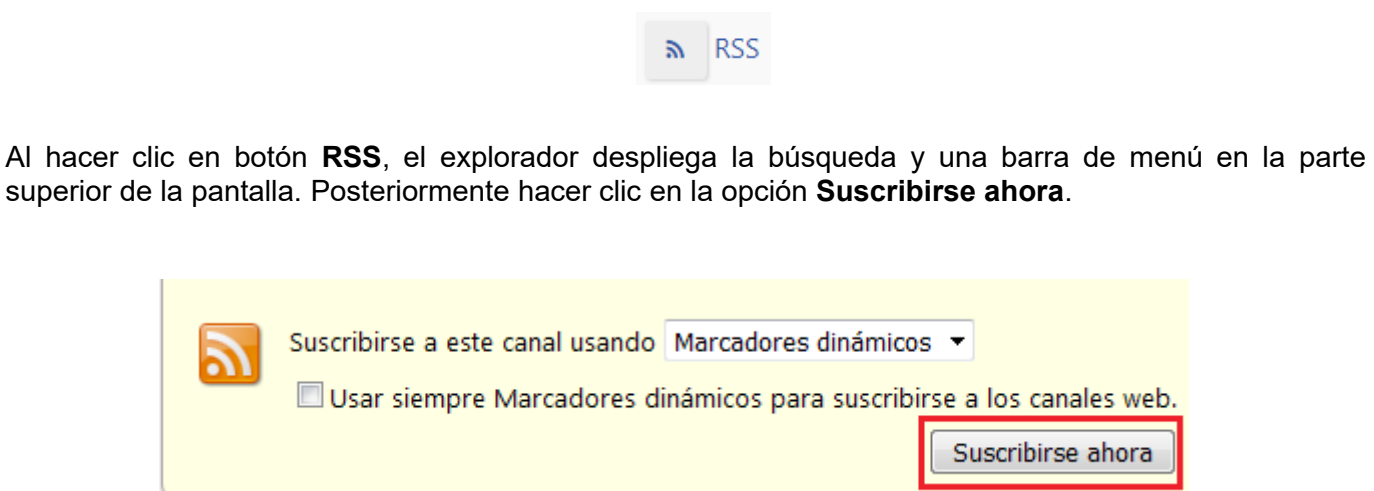

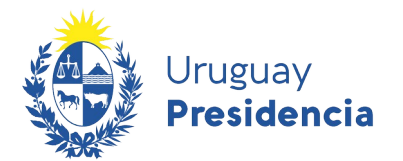

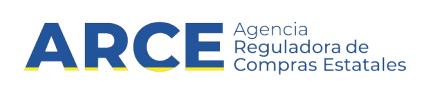

Nos aparece un menú emergente que nos permite cambiar el nombre de la suscripción. En Carpeta, seleccionamos la opción **Menú Marcadores**, y damos clic en **Suscribirse**.

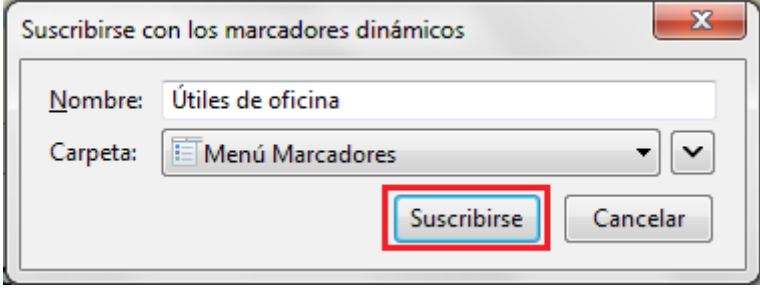

Para ver las actualizaciones de la búsqueda vamos al ángulo superior derecho de la ventana, en el logo **idonde veremos nuestra suscripción** 

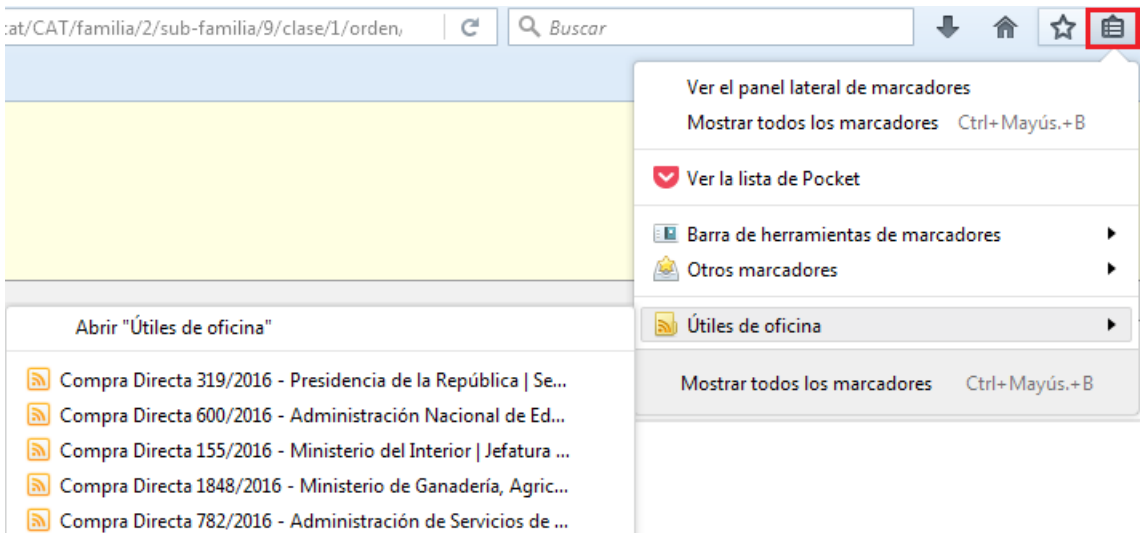